## 财务凭证查阅线上申请指南

凭证查阅原因:自查、检查、审计等。

凭证查阅形式:复印、拍照、查阅等。

### 一、电脑端线上申请流程

第一步:

登陆网上办事大厅,在可用应用里搜索"财务服务",选择"财 务处凭证查阅申请",点击"发起"。

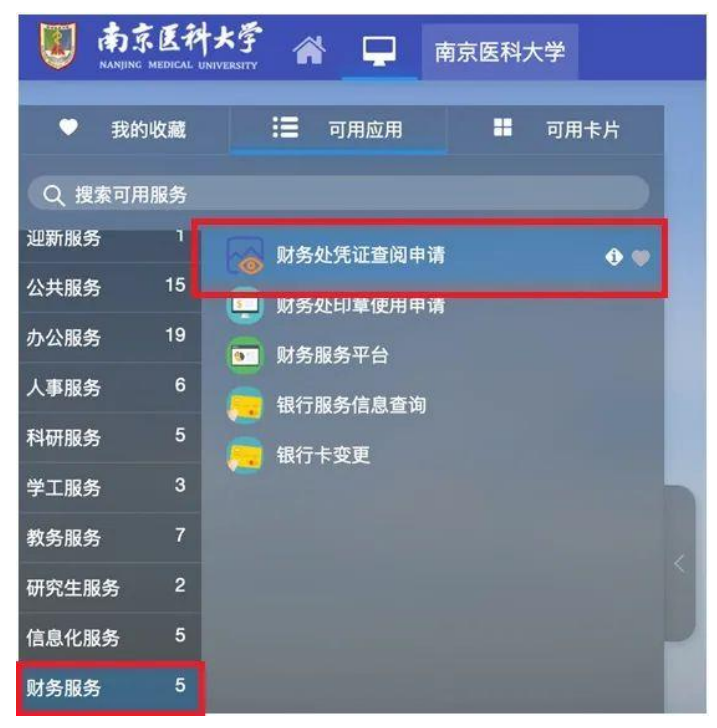

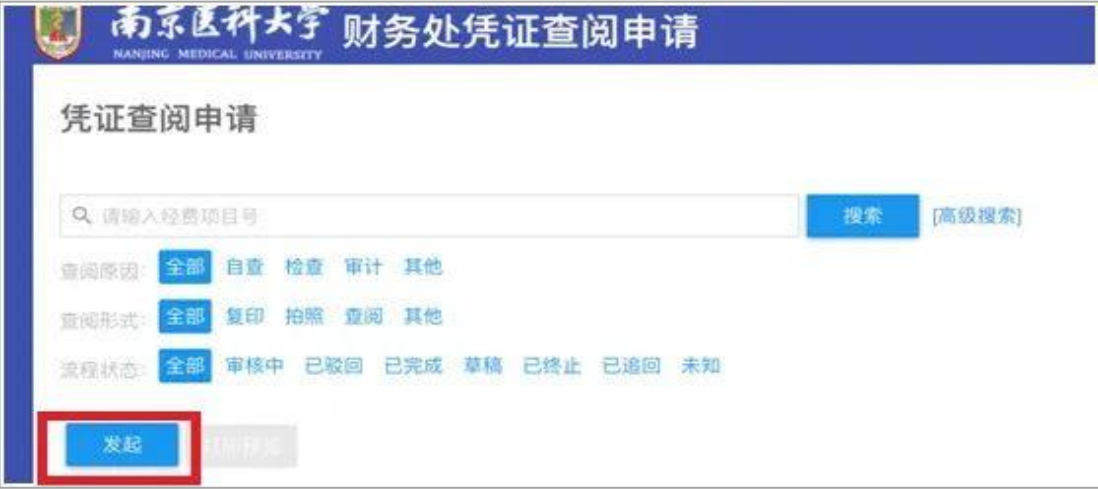

第二步:

进入申请页面后,自动弹出申请人姓名、工号、部门、联系方式。 填写经费项目号、项目负责人、查阅凭证号、选择查阅原因与查阅形 式。若凭证较多,可上传凭证明细作为附件,选择"项目负责人/部 门主管"进行审核,点击"提交"。

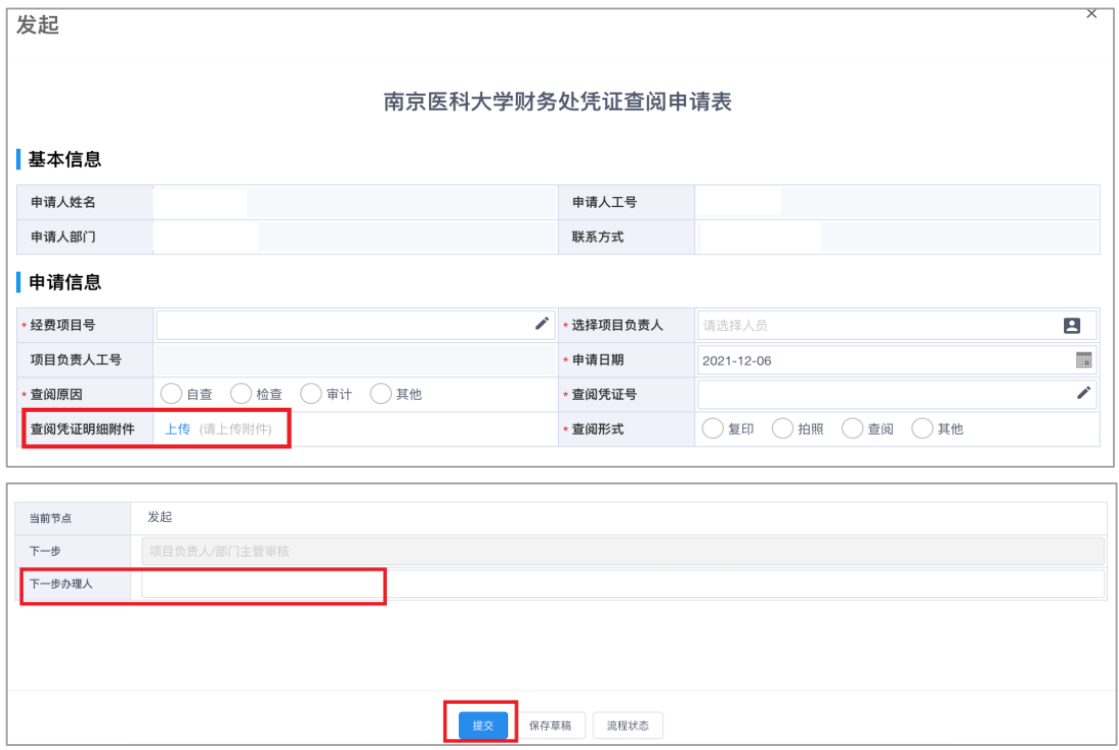

项目负责人/部门主管可以通过姓名或工号进行搜索。

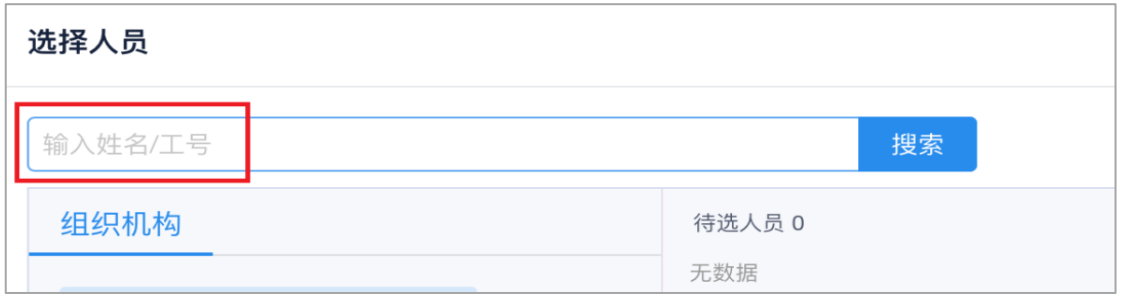

★若申请人为项目负责人/部门主管,凭证查阅申请 提 交 后 将 自 动 推 送 财 务 处 相 关 科 室 审 批 。

第三步:

项 目 负 责 人 或 部 门 主 管 可 在" 待 办 任 务 "中 收 到 审 核

提醒(今日校园中也会同时收到提醒),同意则点击"通 过", 由财务处讲行最终审核:不同意则点击"退回",由 申 请 人 根 据 退 回 原 因 修 改 后 重 新 提 交 ,或 者 点 击 " 否 决 ", 结 束 流 程 。

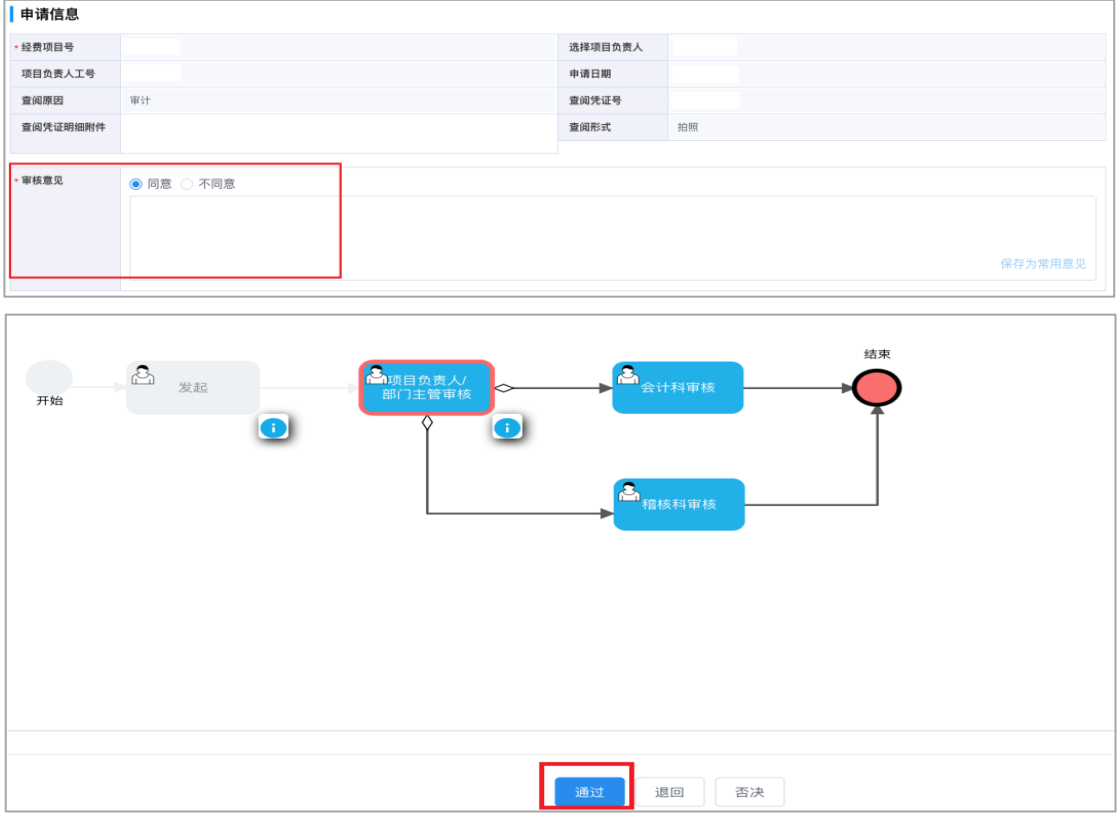

第四步:

财务处审核通过后,申请人会在"网上办事大厅"的 " 消 息 "栏 中 收 到" 已 办 结 "的 提 示 ,在 财 务 处 凭 证 查 阅 申 请 界 面 可 查 看 并 打 印 《 南 京 医 科 大 学 财 务 处 凭 证 查 阅 申请表》。请 根 据 财 务 处 审 核 意 见 中 备 注 的 查 阅 提 醒 到 财 务 处 或 档 案 馆 办 理 凭 证 查 阅 事 项 。

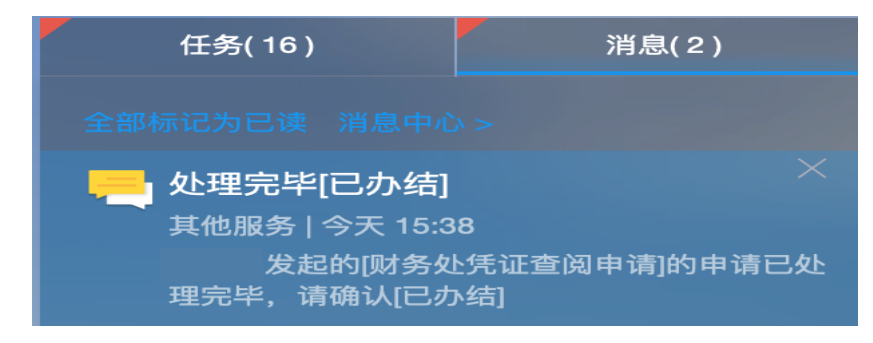

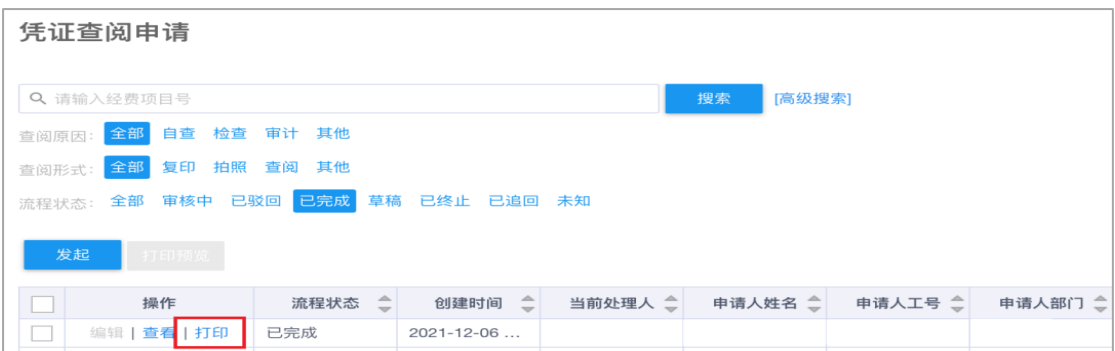

#### 二 、 手 机 端 线 上 申 请 流 程

第一步:

关注微信企业号"南京医科大学微门户",在"我的 财务"里选择"财务凭证查阅 ",点击"发起"。

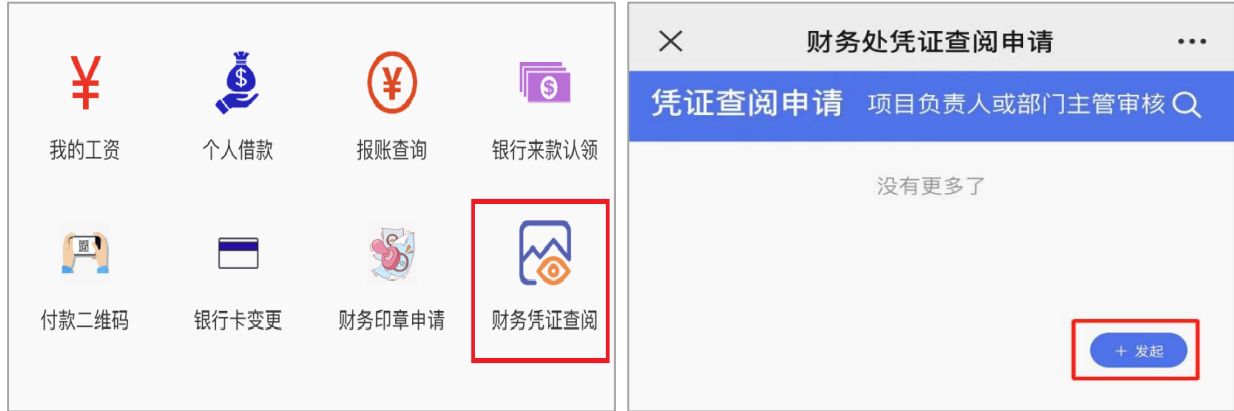

#### 第二步:

进入申请页面后,自动弹出申请人姓名、工号、部门、 联系方式。填写经费项目号、项目负责人、杳阅凭证号、 选择查阅原因与查阅形式。若凭证较多,可上传凭证明细 作为附件,选择"项目负责人/部门主管"进行审核,点 击 " 提 交 " 。

★若申请人为项目负责人/部门主管,凭证查阅申请 提 交 后 将 自 动 推 送 财 务 处 相 关 科 室 审 批 。

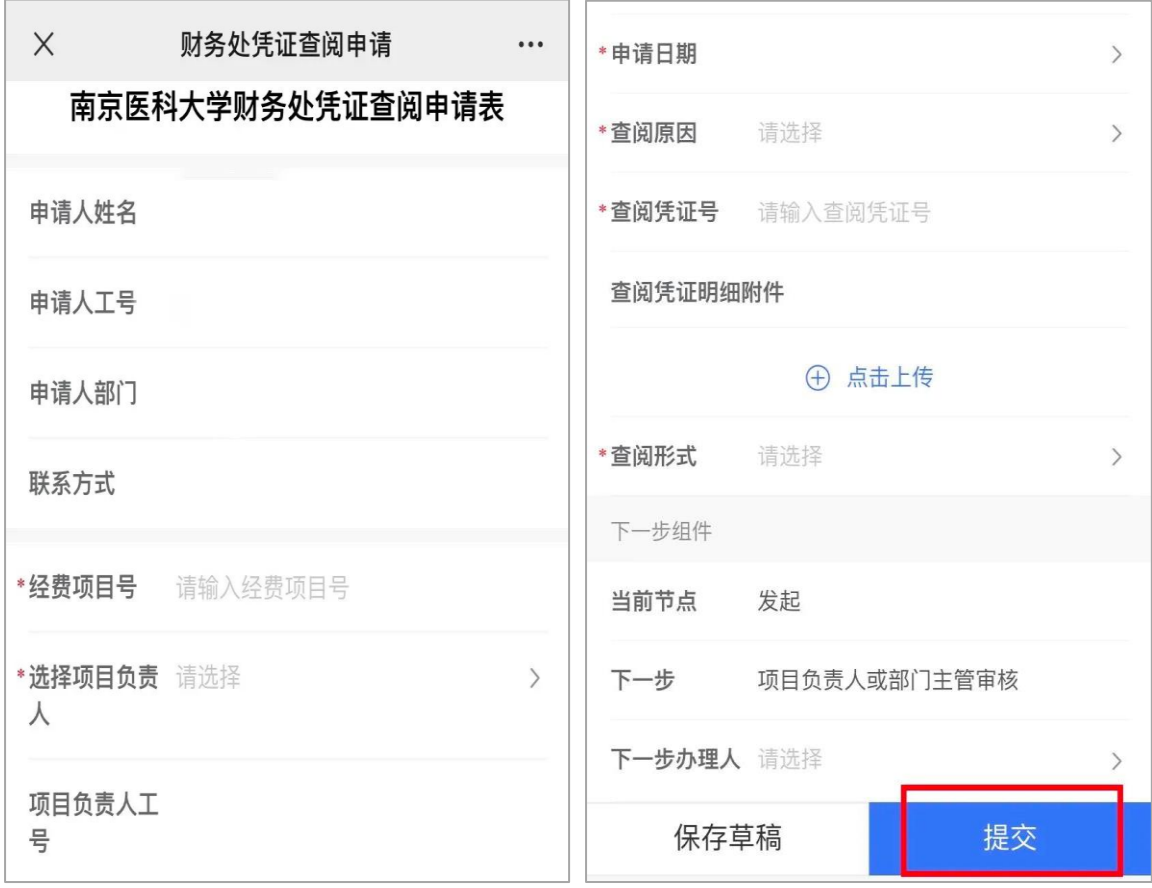

# 第三步:

项 目 负 责 人 或 部 门 主 管 审 核 。

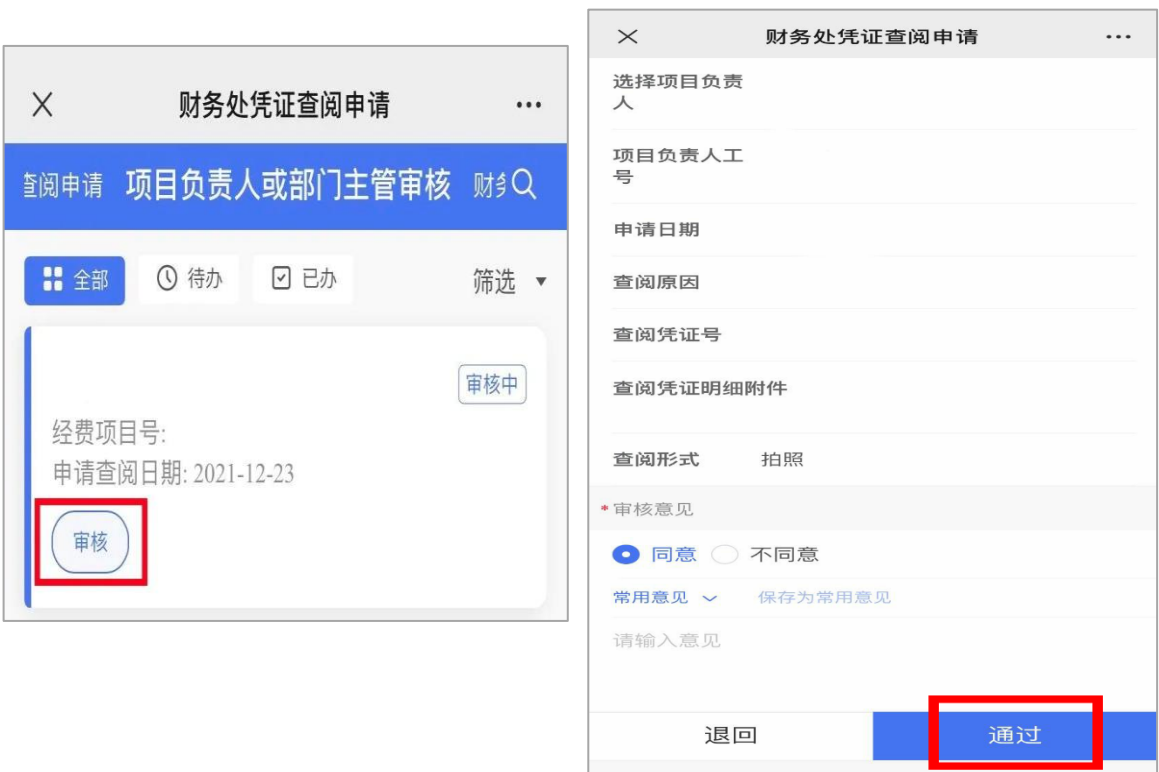

第四步:

财务处审核通过后,请根据财务处审核意见中备注 的 查 阅 提 醒 携 带《 南 京 医 科 大 学 财 务 处 凭 证 查 阅 申 请 表 》 到财务处或档案馆办理凭证查阅事项。

温馨提示

今日校园 APP 也同步上线财务处凭证查阅申请功能, 老师同学们可以通过多种途径进行申请,如有疑问,请拨 打电话 025-86869252、86869268 咨询。